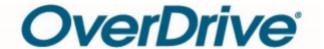

# Looking for eBooks and eAudiobooks online? Try Overdrive available now on the LCC Library website

### Get Started:

- 1. Access Overdrive from the Logan City Council Libraries website loganlibraries.org
- 2. Click on Discover> eBooks> OverDrive
- 3. On the landing page, click on Sign In. Your OverDrive login information is simply your Library Card number and PIN.
- 4. You will also need to create an Adobe ID in order to download items and use the mobile app

# Searching and Browsing

- Keyword search by clicking on the magnifying glass at the top of the page and typing in the search box. Or click on Advanced to enter in more search terms such as Subject or Audience. Tip: If you can't find what you are looking for click on Recommend to Library under Availability on the left hand side of the results screen.
- 2. There are many ways to browse the OverDrive site:
  - a. Explore the front page of the site and our many curated book lists. These lists are constantly changing and an easy way to keep up to date with what's new and exciting in our collection.
  - b.. Click on Collections located at the top of the page to explore eBooks and eAudio book collections such as New Additions and Most Popular. Or click on Subjects and choose from one of the many dozens of subject headings

## Checkouts and Downloads

- 1. If a title is showing as **Available**, click on **borrow** to **checkout** the title. (eBooks can be loaned for up to 21 days and eAudio books for up to 14 days. You borrow up to 10 items at a time).
- 2. If the title has a **Wait List** simply click on **Place a Hold** to add yourself to the list. The title will be automatically checked out to you when it becomes available.

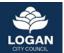

loganlibraries.org

- 3. Wish lists:
  - a. If you come across titles that you like but are not ready to loan or you have exceeded your 10 item limit you can click on + ADD TO WISH LIST.
  - b. You can find your Wish list items under My Account.
- 4. All checked out titles and current Holds can be found in your **Loans** page located under My Account.
- 5. To read online click on **READ NOW** or **LISTEN NOW** to read or listen to the book in your browser.
- 6. To download an eBook to your computer:

You will need to install **Adobe Digital Editions** in order to download eBooks to your PC or Apple computer. Once you have downloaded **ADE** on first launch go to Help > Authorise Computer. On the following screen choose Adobe ID from the dropdown menu and enter your **Adobe ID** and password. On the Over Drive site under Loans, click on **DOWNLOAD**:

- **7**. To download an eAudiobook to your computer:
  - a. You will need to install the OverDrive desktop app for either Windows or Mac.
  - b. On the OverDrive site under Loans, click on **DOWNLOAD MP3 audiobook** and save the file when prompted. Navigate to where the file is saved to (check your Downloads folder), and double click to open in the OverDrive desktop
  - c. From there you can start listening to it, burn it a CD, or transfer it to an MP3 player.

# Using the Mobile App:

- Download OverDrive's Libby app to read and listen to eBooks and eAudiobooks quickly and easily:
  - a. Apple App Store b. Google Play c. Microsoft.
- 2. Get set up:
  - a. Open the App and find Logan City Council Library. You can search by library name, city, or postcode.
  - b. Tap then Library Cards. Tap Sign In. Sign into the library's collection with your library card.
- 3. Overdrive's new app; Libby is explained here

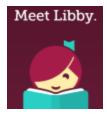

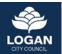